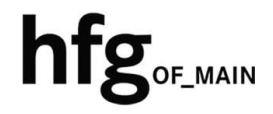

**Hochschule für Gestaltung Offenbach am Main**

# Schnellstart-Anleitung Android Gmail

# Löschen eines Email Konto

Öffnen Sie die *Gmail App*

Tippen Sie oben links *(1.)* auf den Menü-Button und wählen dann ganz unten *(2.)* Einstellungen aus.

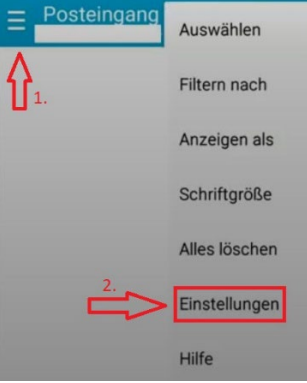

Wählen Sie unter Einstellungen, *Konten verwalten* aus.

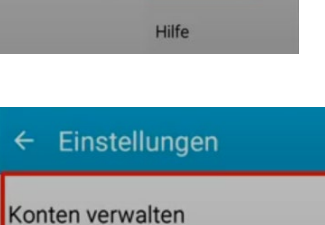

Wählen Sie das E-Mail Konto der HfG aus und klicken Sie auf Konto entfernen.

Bestätigen *Konto entfernen*, und Ihr E-Mail-Konto wird gelöscht.

## $\leftarrow$  Konten verwalten Ť E-Mail-Adresse (.....@hfg-offenbach.de)

#### Konto entfernen

Durch Entfernen des E-Mail-Kontos vom Gerät werden alle E-Mails, Kontakte und weiteren Daten des Kontos aus dem Gerätespeicher gelöscht.

> **ABBRUCH ENTFERNEN**

# Email Konto hinzufügen

Öffnen Sie die *Gmail App*

Tippen Sie anschließend auf das Menüsymbol in der linken oberen Ecke

wählen Sie Einstellungen aus und dann Konto hinzufügen

Tippen Sie auf *Exchange und Office 365*

## M

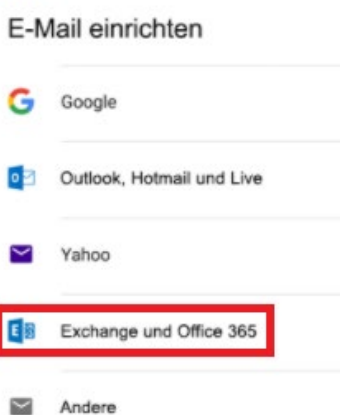

Tippen Sie Ihre Email-Adresse ein:

z.B. *name@hfg-offenbach.de* und dann auf *Weiter*.

Tippen Sie das Passwort zur E-Mail Adresse ein (HfG-Account), und dann auf *Weiter*.

## M

Meine E-Mail-Adresse hinzufügen

E-Mail-Adresse (.....@hfg-offenbach.de)

**MANUELL EINRICHTEN** 

M

E

E-Mail-Adresse (.....hfg-offenbach.de)

WEITER

Ø

Die Einstellungen des Posteingangsservers werden Ihnen angezeigt, das *Beispiel* kann je nach Android Version abweichen.

*Konteneinstellungen:* **Email:** …..hfg-offenbach.de

**E-Mail-Adresse:** z.B. *name@hfg-offenbach.de*

**Passwort:** Passwort eingeben (HfG-Account)

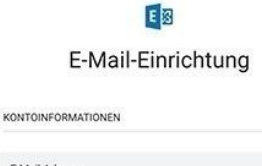

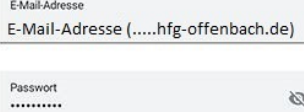

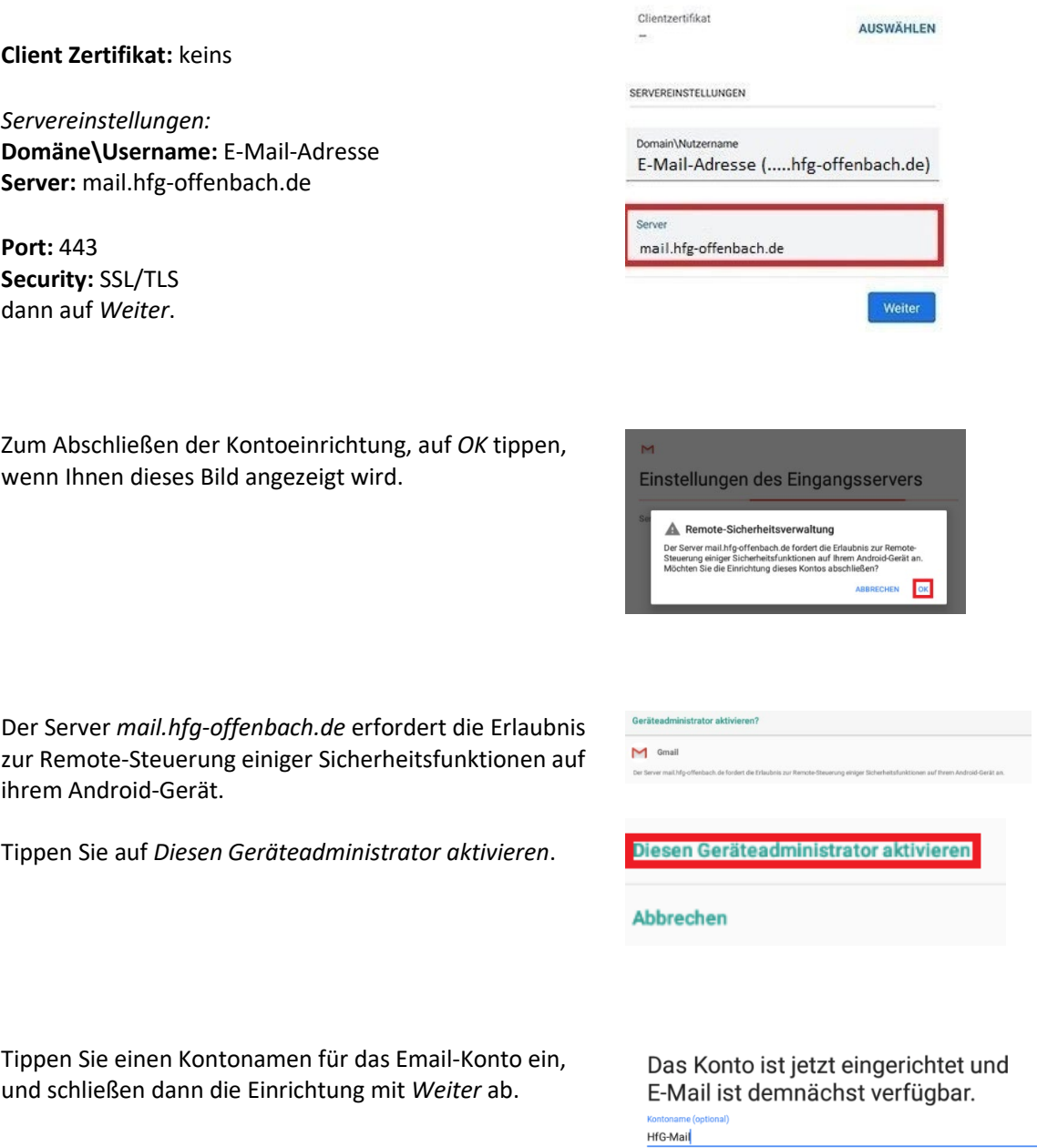

WEITER